## **How to request Google Group (DL)**

## Visit [https://accountrequest.vita.virginia.gov](https://accountrequest.vita.virginia.gov/)

Under Account Request Selection: select **Google Group (DL)**

### **Complete Section 1**

Agency: select **DJJ**

Effective Date for Request: provide **Effective Date**

Type of Request: select appropriate option

Select **NEW** only to create a new shared folder or mailbox

Select **MODIFY** to grant users access to an existing Shared Folder or Mailbox

Select **REMOVE** only to request the deletion of a Shared Folder or Mailbox.

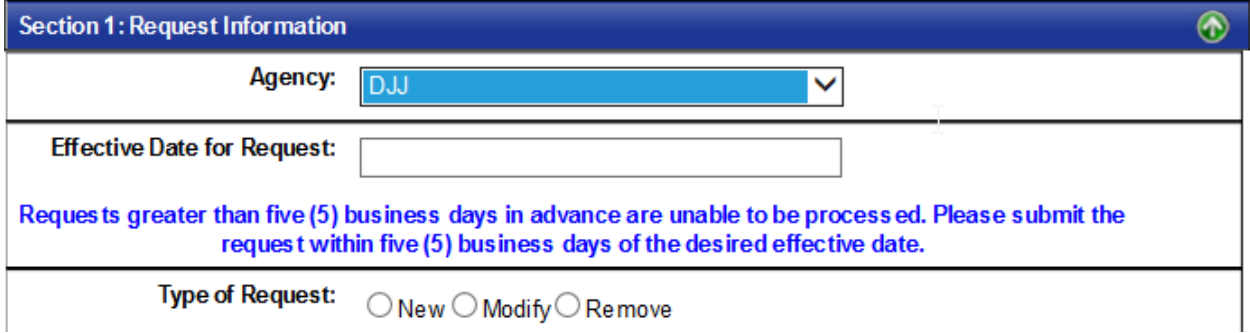

### **Complete Section 2**

**NEW** provide the following information

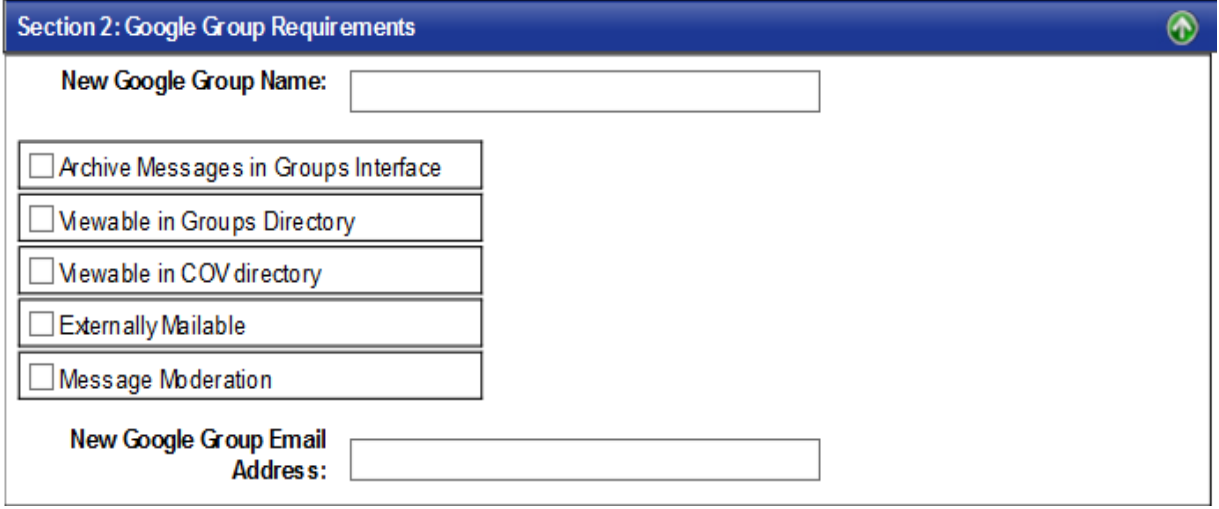

Select all the options that apply.

Select *Archive Messages in Groups Interface* to retain all messages within the google group. Only archived messages will be visible through the Google Groups web interface.

Select *Viewable in Groups Directory* and *Viewable in COV Directory* to display the DL in both directories.

Select *Externally Mailable* to send and receive emails from outside the COV domain.

Select *Message Moderation* to have the DL Manager review and approve emails before they are sent to the DL Inbox.

New Google Group Email Address: provide the email address for the new google group (DL)

**MODIFY** select appropriate option and provide the corresponding information based on selection.

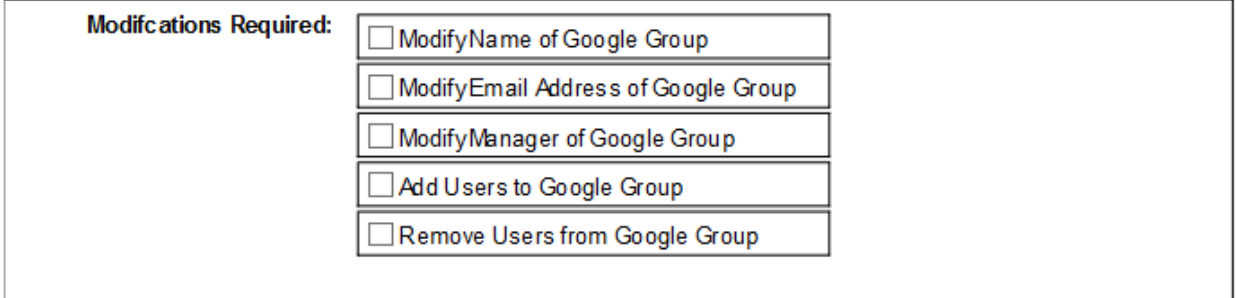

## **REMOVE** provide the following information

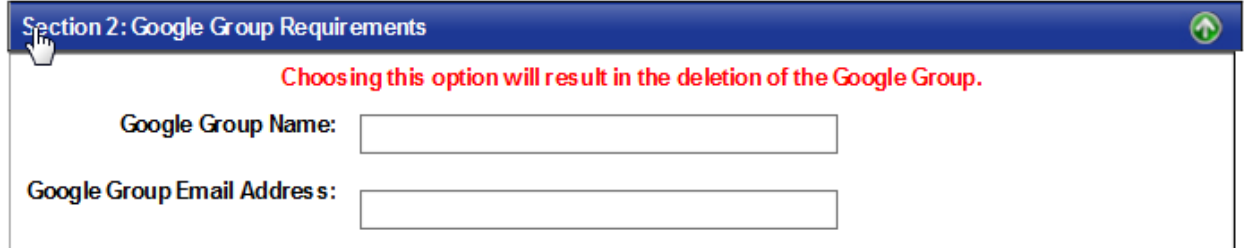

## **Complete Section 3**

This is the information of the person who will be the manager/owner of the Google Group (DL)

Provide the following information

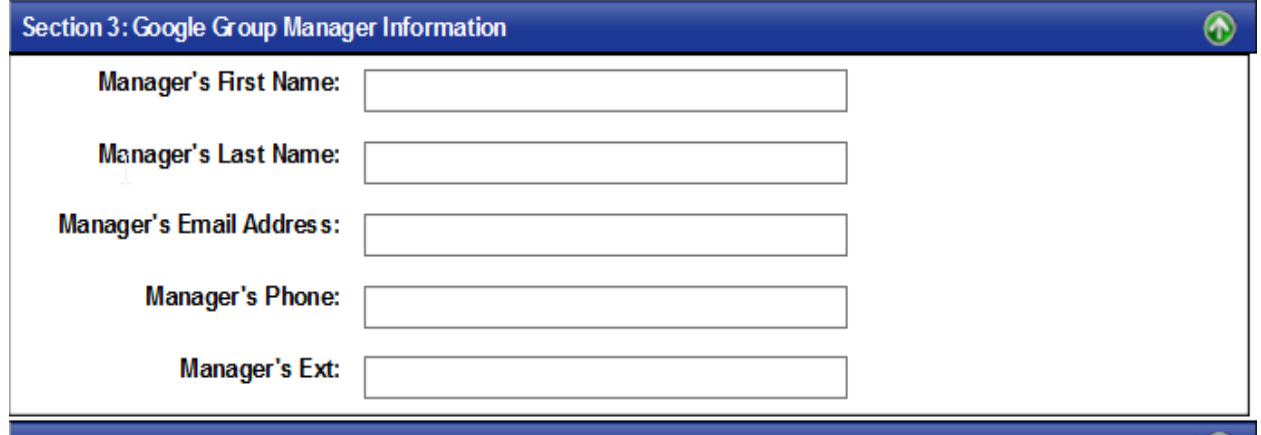

# **•** Complete Section 4

Add Single or Multiple Users: select appropriate option and provide user's information

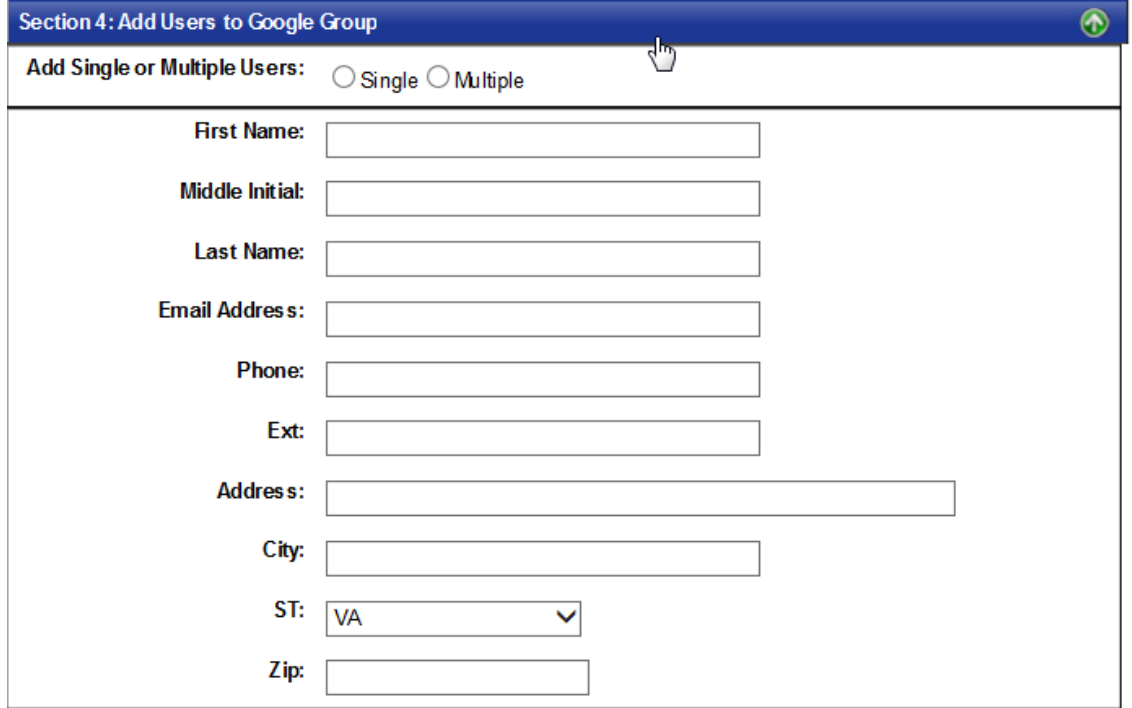

# **Complete Section 5**

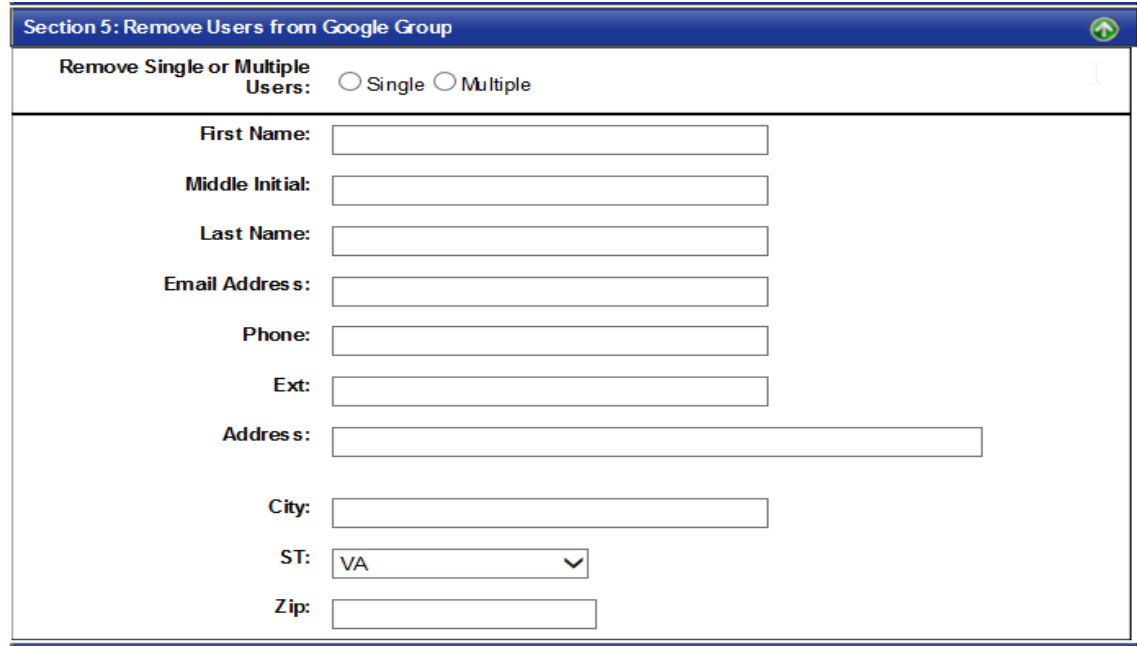

Remove Single or Multiple Users: select appropriate option and provide the user's information

### **Complete Section 6**

Provide any additional information that can be helpful to setup the new Google Group (DL)

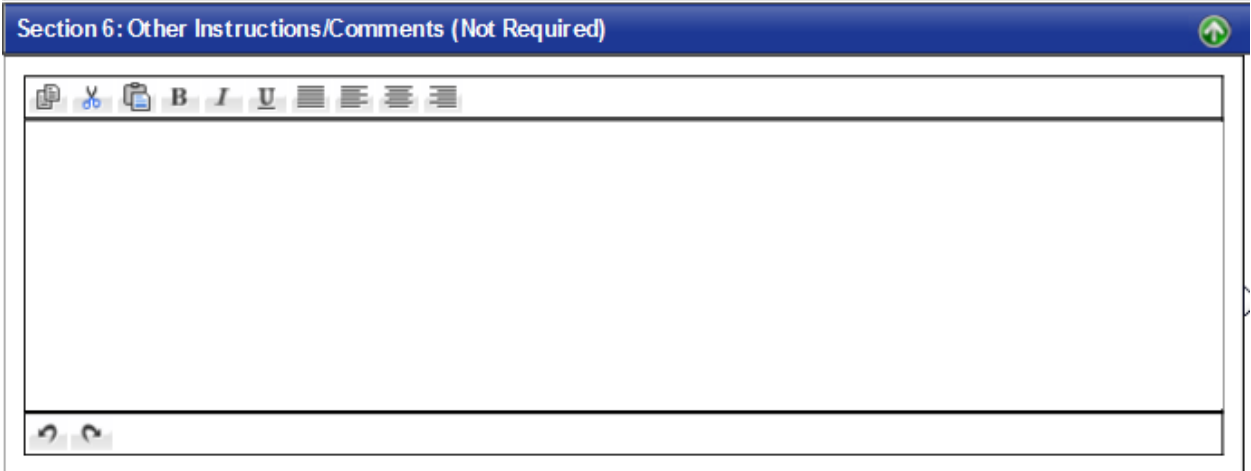

### **Complete Section 7**

Provide the following information or if the requester is the same as the Manager check

Same as Manager Information

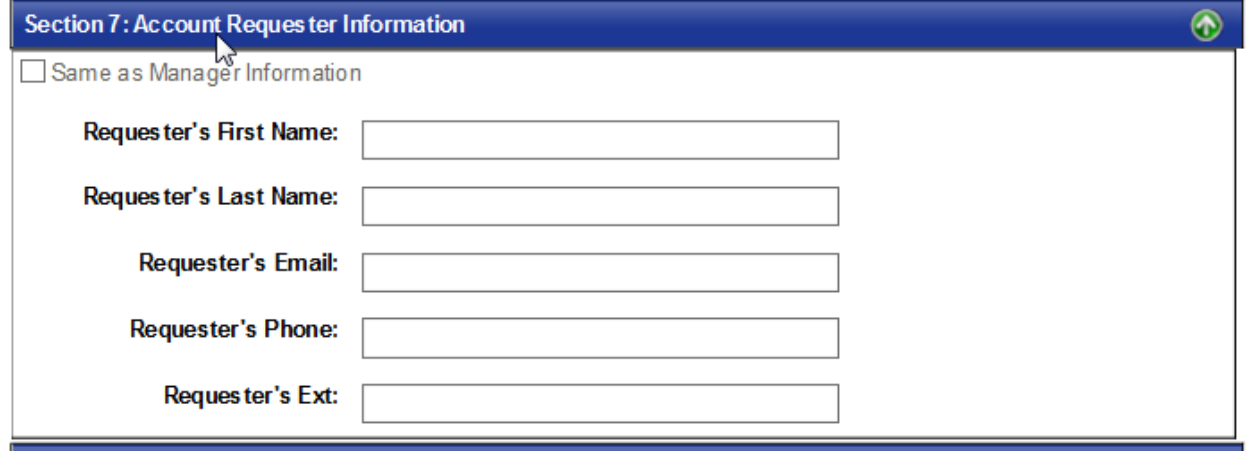

**Complete Section 8**

Under**:** *Agency Approver's Email 1:* **always use the [Account.Facilitator@djj.virginia.gov](mailto:Account.Facilitator@djj.virginia.gov)** DO NOT use any other email address unless the system will not accept this email address.

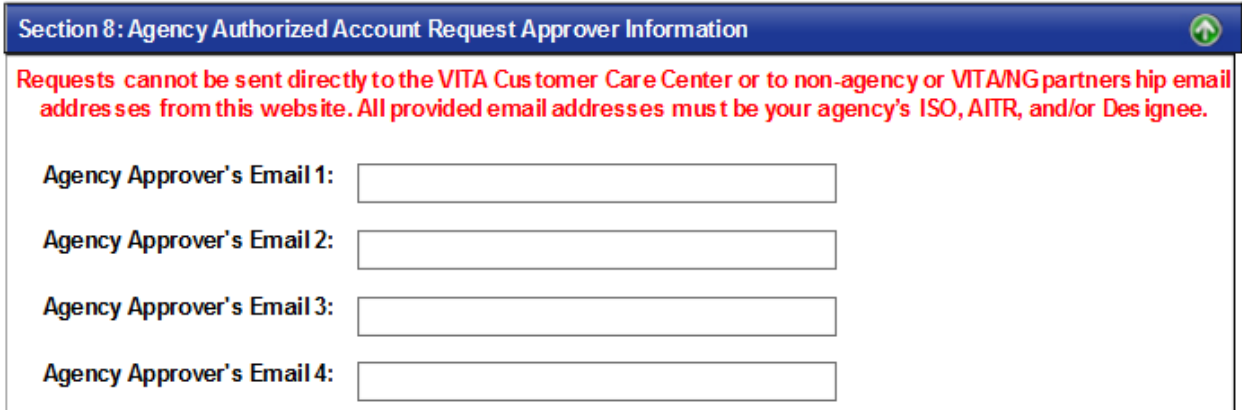

If the system doesn't accept the Account Facilitator email address, then send the request to the Agency authorized approvers as follows:

*Agency Approver's Email 1:* [Abigail.Russell@djj.virginia.gov](mailto:Abigail.Russell@djj.virginia.gov) *Agency Approver's Email 2*[: Lourdes.lunsford@djj.virginia.gov](mailto:Lourdes.lunsford@djj.virginia.gov) *Agency Approver's Email 3*[: Kevin.Ferlazzo@djj.virginia.gov](mailto:Kevin.Ferlazzo@djj.virginia.gov)

ONLY use the individual approver's email address if the Account Facilitator email address cannot be used. You can use all approvers or only one, to ensure quick processing response always uses all approvers.

### **DONOT** use any other email address in this Section

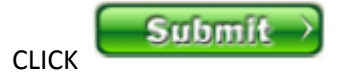

If you have any questions please contact **Account.Facilitator@djj.virginia.gov** 

Instructions for requesting **MULTIPLE** users under Section 4

If **MULTIPLE USERS** option is selected provide the information for the first user as well as the Manager's information. Then make sure to click the **ADD USER** (green) button. The information for the first user will be posted into the open textbox.

Then provide the information for the second user as well as the Manager's information and click ADD USER. The information for the second user will be added into the open textbox. Continue with this process until all the users have been added.

When done continue to Section 6 instructions above.